## **Modify Your Emergency Contact Information**

1. Click the **Student Center** menu.

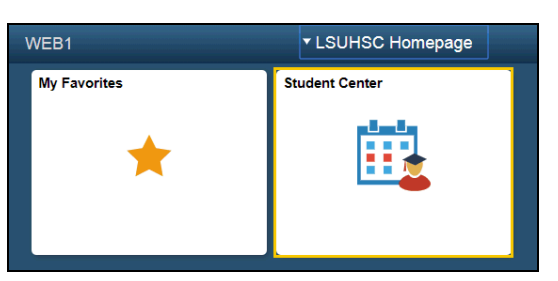

2. Scroll to the Personal Information section on the Student Center page. Click the **Emergency Contact** link.

> ⊽ **Personal Information** Demographic Data **Emergency Contact** Names **User Preferences**

3. Click the **Add an Emergency Contact** button.

ADD AN EMERGENCY CONTACT

- 4. Enter the desired information into the **Contact Name** field, and then select a relationship type from the **Relationship** drop-down list.
- 5. Click the Same Address as Individual check box if the Emergency Contact's address is the same as your address, or
- 6. Click the **Edit Address** link to add a new address.

**Edit Address** 

7. If you select the Edit Address link, enter your Emergency Contact information, and then click the OK button.

## **Edit Address**

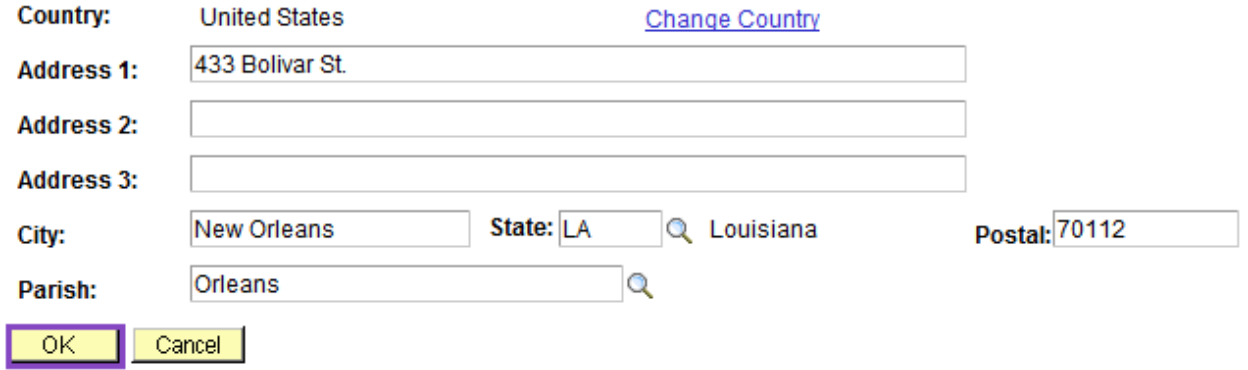

8. Click the Same Phone as Individual check box if your Contact's phone number is the same as your phone number, or

Enter the Contact's phone number into the Phone field.

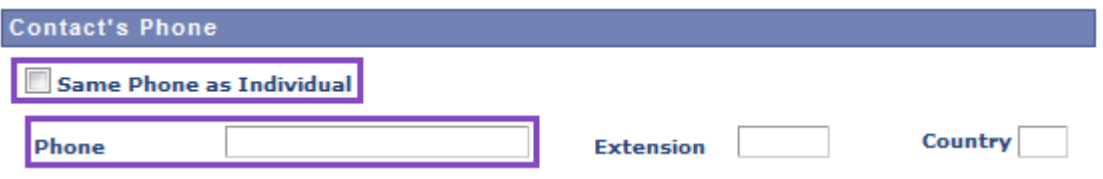

9. Click the **Add a Phone Number** button if you wish to add additional phone numbers for your Emergency Contact.

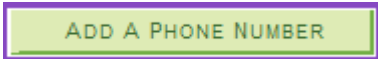

10. Select a phone type from the Phone Type drop-down list, and then enter the phone number.

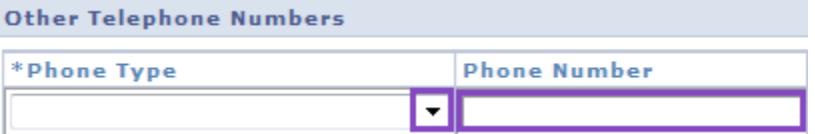

11. Click the **Save** button, and then click the OK button to complete the save action.

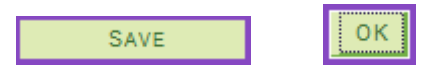

12. Click the **Student Center** option from the **go to …** drop-down list, and then click the **GO!** button, or click the Student Center link on your menu bar.

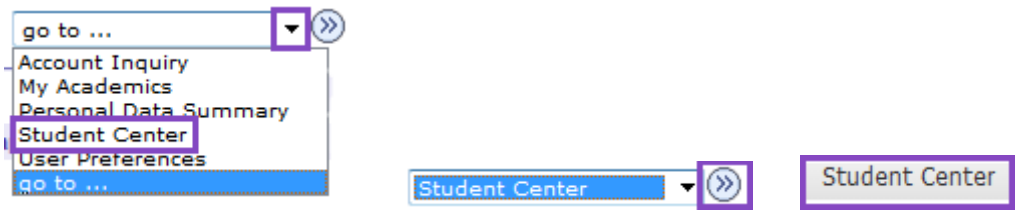